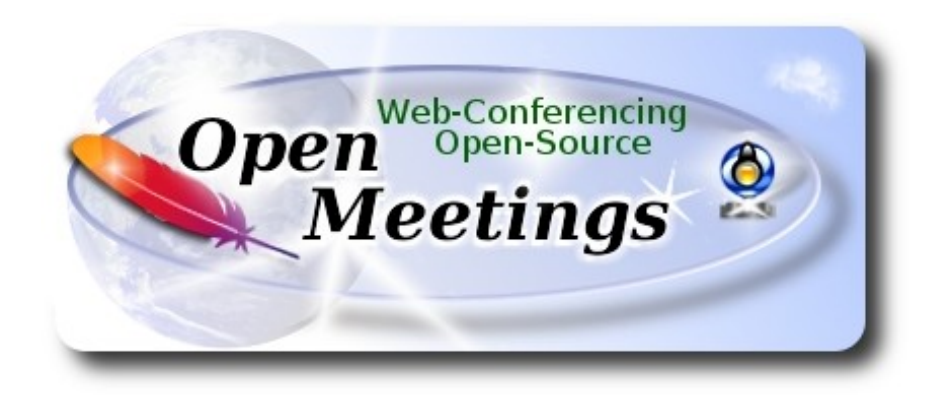

# **Instalación de Apache OpenMeetings 4.0.0**

en

# **Fedora 26 final**

Este tutorial está basado en una instalación fresca de:

# **Fedora-MATE\_Compiz-Live-x86\_64-26-1.5.iso**

Está testeado con resultado positivo. La versión binaria Apache OpenMeetings 4.0.0 estable, será la empleada para la instalación. Suprimiremos su compilación. Está hecho paso a paso.

5-11-2017

Durante toda la instalación, por favor, permanezca conectado a Internet….Comenzamos.

**1)**

En primer lugar modificaremos el nivel de seguridad de Selinux para la instalación, e instalamos el editor nano:

dnf install nano

sudo nano /etc/selinux/config

…modificar:

SELINUX=**enforcing**

a

SELINUX=**permissive**

Pulse **Ctrl+x,** preguntará si guarda, pulse **S,** y **Enter**, para guardar y salir del editor nano.

**2)** 

------ **Actualizar el sistema** ------

Actualizamos el sistema operativo:

dnf update -y

...y reiniciamos por el nuevo kernel si lo hubiera, y la nueva configuración de **Selinux:**:

reboot

**3)**

------ **Añadir repositorios** ------

### **## RPM Fusion repo ##**

En una linea solo sin espacio entre ellas)

su -c 'dnf install --nogpgcheck https://download1.rpmfusion.org/free/fedora/rpmfusion-free-release-26.noarch.rpm https://download1.rpmfusion.org/nonfree/fedora/rpmfusion-nonfree-release-26.noarch.rpm'

**### Adobe** repo **32 bit ##** Para Flash Player.

rpm -ivh http://linuxdownload.adobe.com/adobe-release/adobe-release-i386-1.0-1.noarch.rpm

rpm --import /etc/pki/rpm-gpg/RPM-GPG-KEY-adobe-linux

### **Adobe** repo **64 bit** ### Para Flash Player.

rpm -ivh http://linuxdownload.adobe.com/adobe-release/adobe-release-x86\_64-1.0-1.noarch.rpm

rpm --import /etc/pki/rpm-gpg/RPM-GPG-KEY-adobe-linux

Actualizamos nuevamente:

dnf update -y

#### **4)** ------ **Instalación de paquetes y librerías** ------

Vamos a instalar algunos de los paquetes y librerías que posteriormente necesitaremos.

(En una sola linea con espacio entre 2ª, 3ª y 4ª)

dnf install -y libjpeg-turbo libjpeg-turbo-devel libjpeg-turbo-utils giflib-devel freetype-devel gccc++ zlib-devel libtool bison bison-devel file-roller ghostscript freetype unzip gcc ncurses make bzip2 wget ghostscript ncurses zlib git make automake nasm pavucontrol alsa-plugins-pulseaudio nmap tomcat-native 'dnf-command(versionlock)'

## **5)**

------ **Instalación de Java 1.8** ------

Java **1.8** es necesario para el funcionamiento de OpenMeetings **4.0.0**. Instalaremos Oracle Java.

## -- **Solo para Fedora 32 bit --**

### cd /opt

Descargamos el archivo:

(Todo en una sola linea. 1ª y 2ª sin espacio entre ambas. Un espacio con la 3ª. Unidas 3ª y 4ª)

wget --no-cookies --no-check-certificate --header "Cookie: gpw\_e24=http%3A%2F %2Fwww.oracle.com%2F; oraclelicense=accept-securebackup-cookie" http://download.oracle.com/otn-pub/java/jdk/8u152-b16/aa0333dd3019491ca4f6ddbe78cdb6d0/jdk-8u152-linux-i586.rpm

...y lo instalamos:

rpm -ivh jdk-8u152-linux-i586.rpm

# -- **Solo para Fedora 64 bit --**

cd /opt

Descargamos el archivo:

(Todo en una sola linea. 1ª y 2ª sin espacio entre ambas. Un espacio con la 3ª. Unidas 3ª y 4ª)

wget --no-cookies --no-check-certificate --header "Cookie: gpw\_e24=http%3A%2F %2Fwww.oracle.com%2F; oraclelicense=accept-securebackup-cookie" http://download.oracle.com/otn-pub/java/jdk/8u152-b16/aa0333dd3019491ca4f6ddbe78cdb6d0/jdk-8u152-linux-x64.rpm

...y lo instalamos:

rpm -ivh jdk-8u152-linux-x64.rpm

--- **Ahora para ambos, 32 bit** y **64 bit** ---

Quizás tenga usted varias versiones de Java instaladas. Pasaremos a elegir la de Oracle Java, recien instalada:

sudo update-alternatives --config java

Seleccione la de Oracle. Y para ver si está activa la seleccionada:

java -version

**6)**

## ------ **Instalación de LibreOffice** ------

LibreOffice viene instalado en la distro. Mas si emplean una iso server, pueden instalarlo:

dnf -y install libreoffice

Lo necesitaremos para convertir a pdf los archivos de oficina subidos.

**7)**

# ------**Instalación de ImageMagick y Sox** ------

**ImageMagick,** se encarga del trabajo con las imágenes (jpg, png, gif, etc). Lo instalamos:

dnf -y install ImageMagick

**Sox,** se encarga del trabajo con el audio. Lo instalamos:

dnf -y install sox

**8)**

# ------ **Instalación de Adobe Flash Player** ------

OpenMeetings aún necesita Adobe Flash Player para las salas. Lo instalamos:

dnf install -y flash-plugin

# ------ **Compilación de FFmpeg** ------

[FF](http://wiki.razuna.com/display/ecp/FFMpeg+Installation+on+CentOS+and+RedHat)mpeg trabajará el video. Instalaremos algunas librerias y paquetes.

(En una sola linea con espacio entre ambas)

dnf install -y glibc alsa-lib-devel gsm gsm-devel imlib2 imlib2-devel libogg libvorbis vorbis-tools theora-tools libvpx-devel mercurial cmake curl git vlc

La compilación de ffmpeg está basada en esta url. Actualizado a 5-11-2017

<https://trac.ffmpeg.org/wiki/CompilationGuide/Centos>

He hecho un script que descarga, compila e instala ffmpeg en Fedora. Está testeado y es ok. El resultado de las grabaciones que hagamos en OpenMeetings, será en formato mp4.

Descargamos el script:

cd /opt

wget https://cwiki.apache.org/confluence/download/attachments/27838216/ffmpeg-fedora.sh

...le concedemos permiso de ejecución:

chmod +x ffmpeg-fedora.sh

...y lo lanzamos:

./ffmpeg-fedora.sh

Empleará unos 20-30 minutos, aproximadamente, en la compilación.

Cuando concluya, lo anunciará con este texto: FFMPEG Compilation is Finished!

Entonces, por favor, vaya al **paso 10).**

Mas si prefiere copiar y pegar, **algo que no es aconsejable,** dejo aquí los comandos del script:

sudo nano /opt/ffmpeg-fedora.sh

...copie el texto en verde **desde aquí**:

# FFmpeg compilation for Fedora # Alvaro Bustos. Thanks to Hunter # Updated 5-11-2017

# Install libraries dnf install -y autoconf automake cmake freetype-devel gcc gcc-c++ git libtool make mercurial nasm pkgconfig zlib-devel

# Install yasm from repos dnf install -y yasm

# Create a temporary directory for sources. SOURCES=\$(mkdir ~/ffmpeg\_sources) cd ~/ffmpeg\_sources

# Download the necessary sources.

curl -#LO ftp://ftp.videolan.org/pub/x264/snapshots/last\_stable\_x264.tar.bz2 hg clone https://bitbucket.org/multicoreware/x265 git clone --depth 1 git://git.code.sf.net/p/opencore-amr/fdk-aac curl -L -O http://downloads.sourceforge.net/project/lame/lame/3.99/lame-3.99.5.tar.gz wget https://sources.voidlinux.eu/opus-1.2.1/opus-1.2.1.tar.gz wget http://downloads.xiph.org/releases/ogg/libogg-1.3.2.tar.gz wget http://downloads.xiph.org/releases/vorbis/libvorbis-1.3.5.tar.gz wget http://downloads.xiph.org/releases/theora/libtheora-1.1.1.tar.gz git clone --depth 1 https://chromium.googlesource.com/webm/libvpx.git wget<http://ffmpeg.org/releases/ffmpeg-3.1.1.tar.gz>

# Unpack files for file in `ls  $\sim$ /ffmpeg\_sources/\*.tar.\*`; do tar -xvf \$file

done

cd x264-\*/ ./configure --prefix="\$HOME/ffmpeg\_build" --bindir="\$HOME/bin" --enable-static && make && make install && make distclean; cd ..

cd x265/build/linux cmake -G "Unix Makefiles" -DCMAKE\_INSTALL\_PREFIX="\$HOME/ffmpeg\_build" -DENABLE\_SHARED:bool=off ../../source && make && make install; cd ~/ffmpeg\_sources

cd fdk-aac

autoreconf -fiv && ./configure --prefix="\$HOME/ffmpeg\_build" --disable-shared && make && make install && make distclean; cd ..

cd lame-\*/

./configure --prefix="\$HOME/ffmpeg\_build" --bindir="\$HOME/bin" --disable-shared --enablenasm && make && make install && make distclean; cd ..

cd opus-\*/

autoreconf -fiv && ./configure --prefix="\$HOME/ffmpeg\_build" --disable-shared && make && make install && make distclean; cd ..

## cd libogg-\*/

./configure --prefix="\$HOME/ffmpeg\_build" --disable-shared && make && make install && make distclean; cd ..

## cd libvorbis-\*/

LDFLAGS="-L\$HOME/ffmeg\_build/lib" CPPFLAGS="-I\$HOME/ffmpeg\_build/include" ./configure --prefix="\$HOME/ffmpeg\_build" --with-ogg="\$HOME/ffmpeg\_build" --disable-shared && make && make install && make distclean; cd ..

cd libtheora-\*/

./configure --prefix="\$HOME/ffmpeg\_build" --with-ogg="\$HOME/ffmpeg\_build" --disableexamples --disable-shared --disable-sdltest --disable-vorbistest && make && make install; cd ..

## cd libvpx

./configure --prefix="\$HOME/ffmpeg\_build" --disable-examples && make && make install && make clean; cd ..

cd ffmpeg-\*/ PKG\_CONFIG\_PATH="\$HOME/ffmpeg\_build/lib/pkgconfig" ./configure --prefix="\$HOME/ffmpeg\_build" --extra-cflags="-I\$HOME/ffmpeg\_build/include" --extraldflags="-L\$HOME/ffmpeg\_build/lib" --bindir="\$HOME/bin" --pkg-config-flags="--static" --enable-gpl --enable-nonfree --enable-libfdk\_aac --enable-libfreetype --enable-libmp3lame --enable-libopus --enable-libvorbis --enable-libvpx --enable-libx264 --enable-libx265 --enablelibtheora && make && make install && make distclean && hash -r; cd ..

 $cd \sim/bin$ cp ffmpeg ffprobe ffserver lame x264 /usr/local/bin

# cd  $\sim$ ffmpeg build/bin

cp x265 /usr/local/bin

echo "FFMPEG Compilation is Finished!"

...**hasta aquí**.

Damos permiso de ejecución al script:

chmod +x /opt/ffpmeg-fedora.sh

### cd /opt

Ahora estando conectado a Internet, lance el script y aguarde largos minutos mientras la compilación se efectúa:

# ./ffmpeg-fedora.sh

Todos los archivos compilados se instalarán en: **/usr/local/bin**

### **Pag 7**

## ------ **Instalación de MariaDB servidor de datos** ------

MariaDB es el servidor de datos que sustituye a MySQL.

Lo instalamos:

dnf install -y mariadb mariadb-server

...y lo lanzamos (estando conectados a Internet, si no podría tardar en lanzarse):

systemctl start mariadb.service

Damos una contraseña a root en MariaDB. Sustituya **nueva-contraseña** por otra de su gusto:

mysqladmin -u root password **nueva-contraseña**

Haremos una base de datos para OpenMeetings:

mysql -u root -p

...pedirá la contraseña que acabamos de elegir:

MariaDB [(none)]> CREATE DATABASE open40 DEFAULT CHARACTER SET 'utf8';

Ahora haremos un usuario con todos los permisos sobre esta base de datos. La contraseña del usuario ha de ser de 8 dígitos mínimo:

(En una sola linea con espacio entre ambas)

# MariaDB [(none)]> GRANT ALL PRIVILEGES ON open40.\* TO 'hola'@'localhost' IDENTIFIED BY '1a2B3c4D' WITH GRANT OPTION;

- \* open40 ............. es el nombre de la base de datos
- \* hola .............es el usuario para esta base de datos
- \* 1a2B3c4D ..........es la contraseña para este usuario

Puede cambiar los datos...mas recuérdelos! Después los necesitaremos.

Salimos de MariaDB:

MariaDB [(none)]> quit

------ **Instalación de Apache OpenMeetings** ------

### **10)**

**11)**

Haremos una carpeta llamada red540 en donde descargaremos el archivo Openmeetings y haremos la instalación de la versión OpenMeetings 4.0.0 estable.

mkdir /opt/red540

cd /opt/red540

...y descargamos el archivo:

wget http://apache.miloslavbrada.cz/openmeetings/4.0.0/bin/apache-openmeetings-4.0.0.zip

unzip apache-openmeetings-4.0.0.zip

...guardamos el archivo original en /opt:

mv apache-openmeetings-4.0.0.zip /opt

**12)**

## ------ **Instalación conector java MariaDB** ------

Este archivo es necesario para conectar OpenMeetings con MariaDB.

cd /opt

(En una sola linea sin espacio entre ambas)

wget http://repo1.maven.org/maven2/mysql/mysql-connector-java/5.1.42/mysql-connector-java-5.1.42.jar

cp mysql-connector-java-5.1.42.jar /opt/red540/webapps/openmeetings/WEB-INF/lib

**13)**

# ------ **Configuración de OpenMeetings para MariaDB** ------

Configuremos OpenMeetings para conectar con MariaDB, en el archivo mysql\_persistence.xml:

(En una sola linea sin espacio entre ambas)

sudo nano /opt/red540/webapps/openmeetings/WEB-INF/classes/META-INF/ mysql\_persistence.xml

# **Modificamos la linea 72:**

Url=jdbc:mysql://localhost:3306/openmeetings?.......

...a

Url=jdbc:mysql://localhost:3306/open40?.…

...open40 es el nombre que dimos a la base de datos que hicimos al instalar MariaDB.

Si escogió otro nombre para la misma, aquí es donde debe ponerlo.

Pulse **Ctrl+x**, y preguntará si guarda, pulse **S**, y **Enter**, para salir del editor nano.

Protegemos el acceso al archivo de configuración:

(En una sola linea sin espacio entre ambas)

chmod 640 /opt/red540/webapps/openmeetings/WEB-INF/classes/META-INF/mysql\_persistence.xml

### **14)**

## ------ **Script para lanzar red5-OpenMeetings** ------

Descargaremos el script para lanzar red5-OpenMeetings en Fedora:

cd /opt

wget https://cwiki.apache.org/confluence/download/attachments/27838216/red5-2

...lo copiamos a donde debe estar:

cp red5-2 /etc/init.d/

...le concedemos permiso de ejecución:

chmod +x /etc/init.d/red5-2

Si usted ha hecho la instalación de OpenMeetings en una ruta diferente a la dada en este tutorial, edite el script y modifique la linea:

RED5\_HOME=/opt/red540

...a

RED5\_HOME=/su-ruta-de-instalación

# **15)**

### ------ **Lanzar red5-OpenMeetings** ------

Lanzamos Mariadb (estando conectados a Internet):

systemctl start mariadb.service

...y también red5-OpenMeetings, (estando conectados a Internet, para que no tarde en lanzarse):

### /etc/init.d/red5-2 start

...aguarde a que aparezca en la terminal el texto "**CleanupJob.cleanRoomFiles** ", al final del todo, tenga paciencia, y después podremos ir a:

# <http://localhost:5080/openmeetings/install>

...aparecerá una página similar a esta:

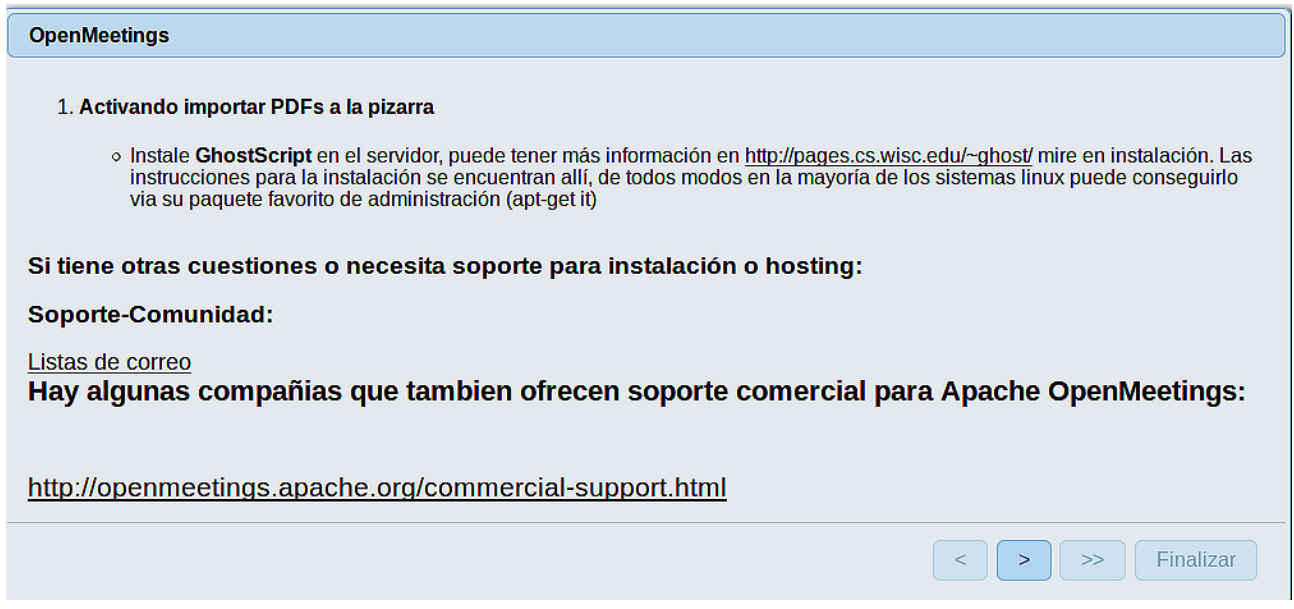

...pulse el botón  $\boxed{\phantom{1}}$  (abajo), y mostrará la configuración predeterminada para Derby, mas

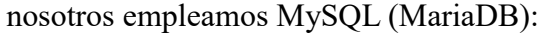

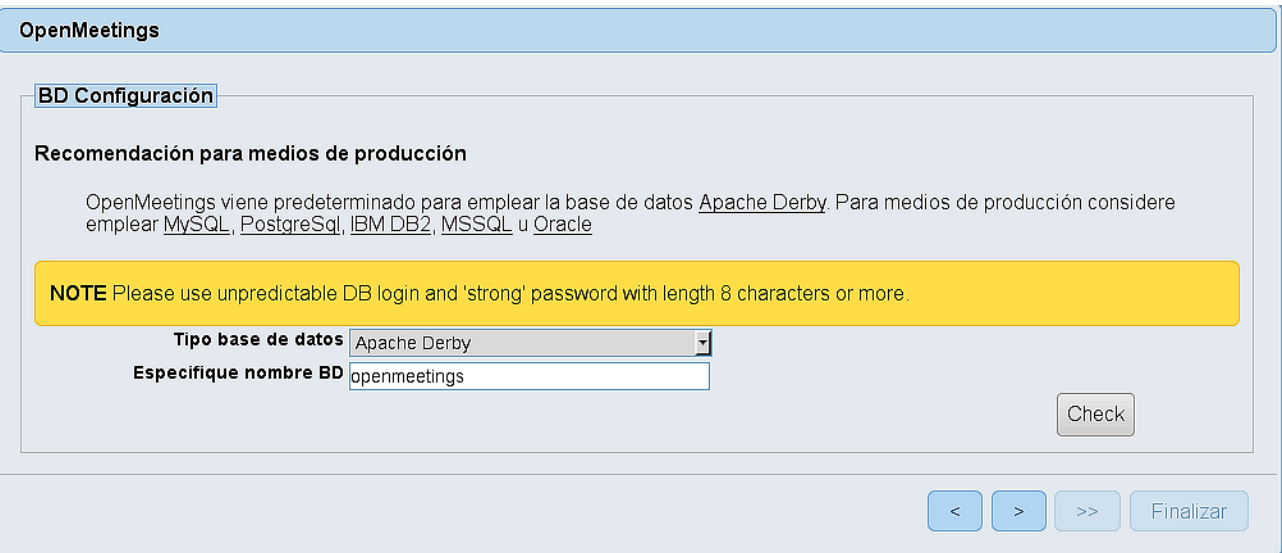

...por tanto, con el scroll, seleccione **Tipo base de datos** a MySQL:

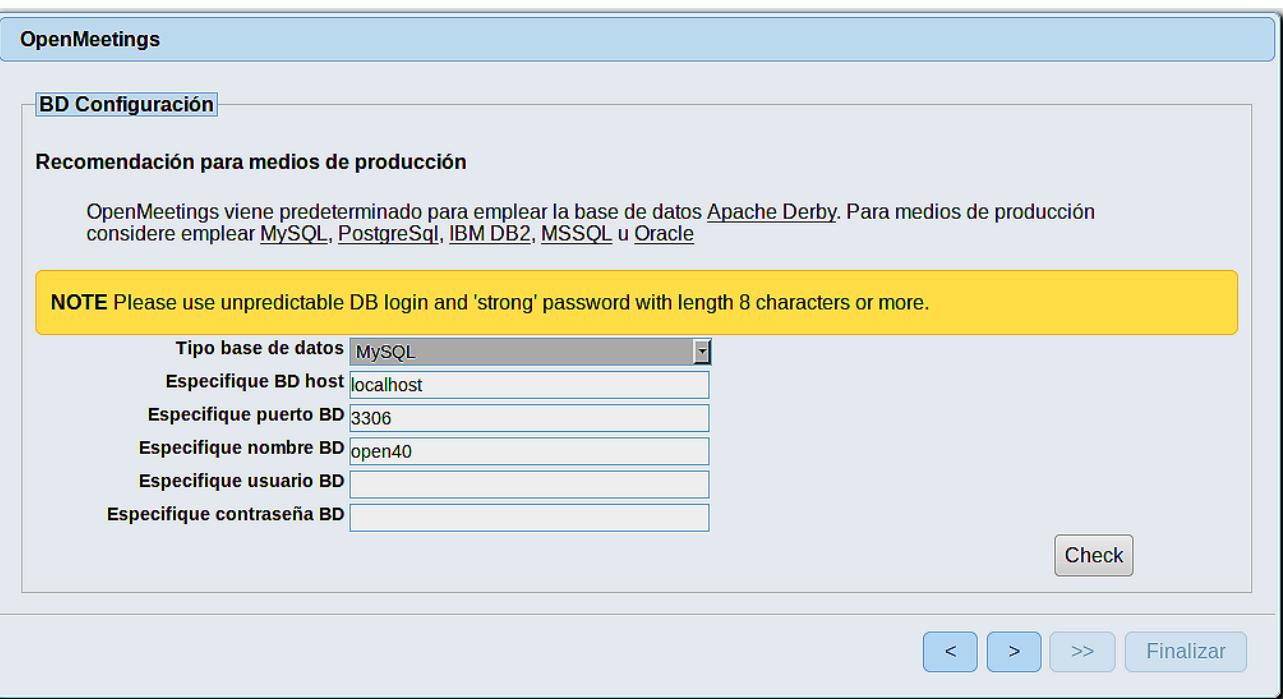

...y aparecerán los datos que introdujimos cuando configurábamos, en el paso 13, nuestra base de datos. Si usted hubiera escogido datos diferentes, aparecerán igualmente.

Aquí hemos de introducir el nombre del usuario que hicimos para nuestra base de datos, en el paso 10, y su contraseña:

## **Especifique usuario BD =** hola

### **Especifique contraseña BD =** 1a2B3c4D

Si usted hubiera escogido datos diferentes, por favor, introdúzcalos en su lugar.

Pulse el botón | > | (abajo), y nos llevará a:

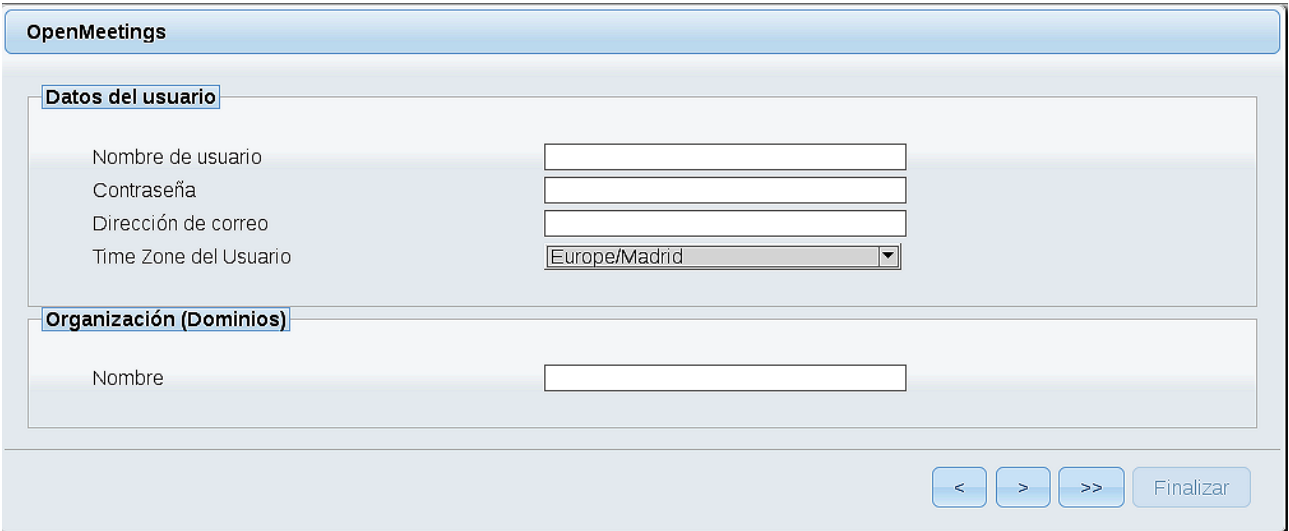

### **Pag 11**

Ahora hemos de introducir un nombre de usuario para OpenMeetings, y una contraseña de al menos 8 dígitos, que contenga un signo especial, como :  $+$  % & \$ ...etc.

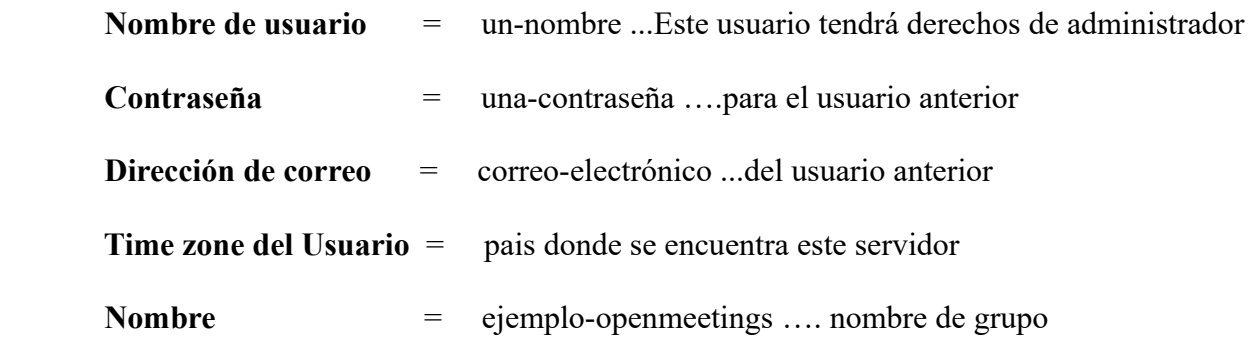

Pulse el botón de abajo **y** nos llevará a una nueva página (la de abajo), en donde podrá seleccionar el idioma para su servidor OpenMeetings, así como otras opciones tales como la configuración del servidor de correo que vaya a emplear para enviar invitaciones o reuniones desde OpenMeetings:

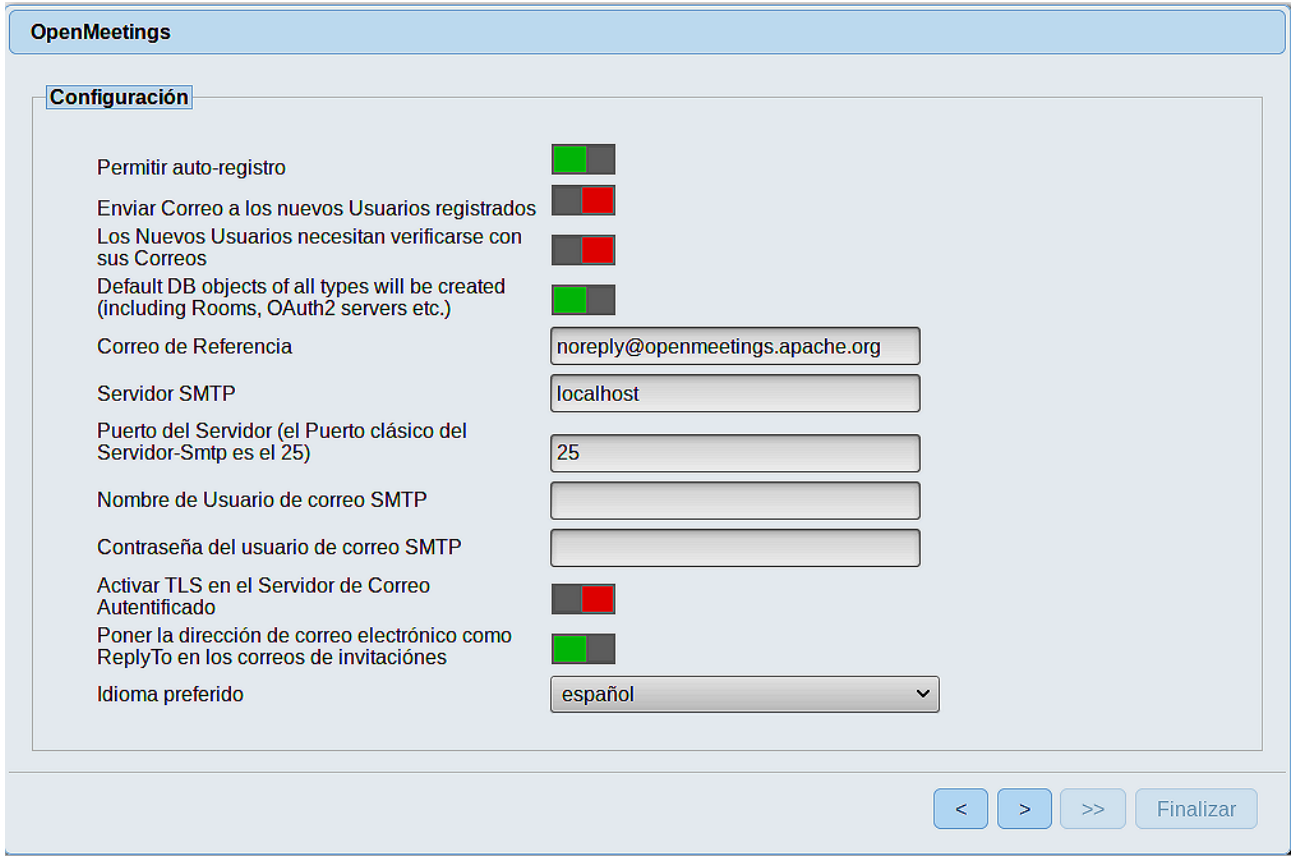

Un ejemplo válido para configurar el servidor de correo con Gmail, es el siguiente: (sustituya **juan@gmail.com** por su verdadera cuenta de correo Gmail)

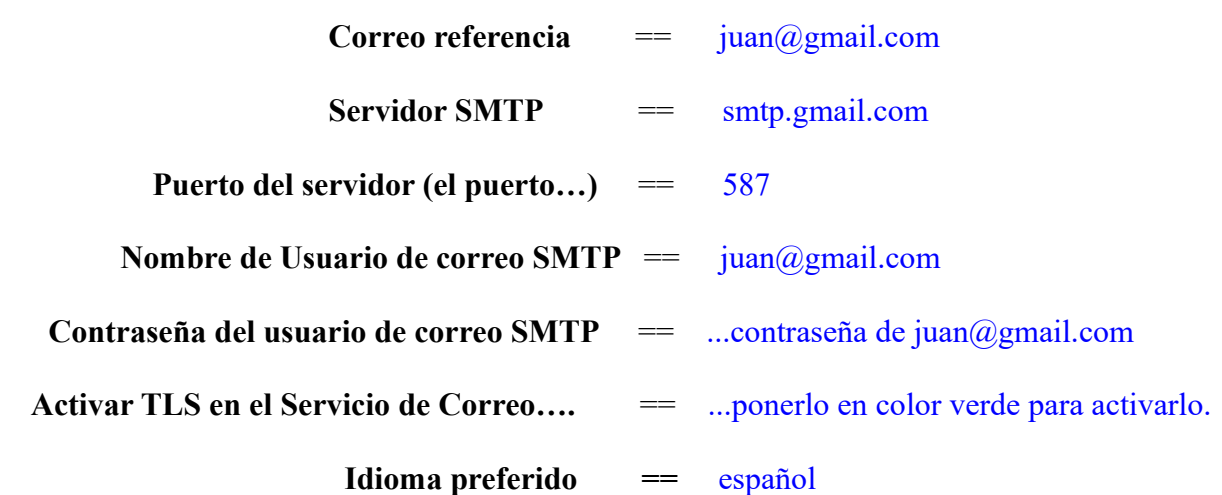

...el resto puede modificarlo a su gusto.

Ahora pulse el botón > y aparecerá una nueva página:

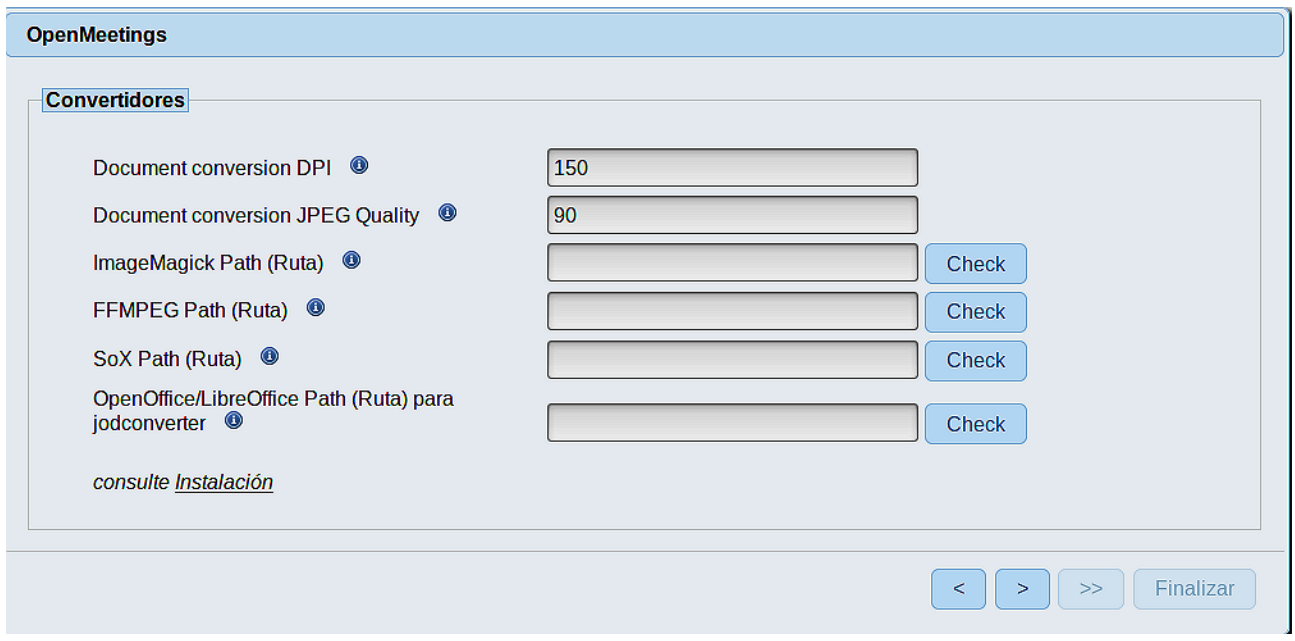

Aquí introduciremos las respectivas rutas para la imagen, video, audio y conversión de archivos subidos:

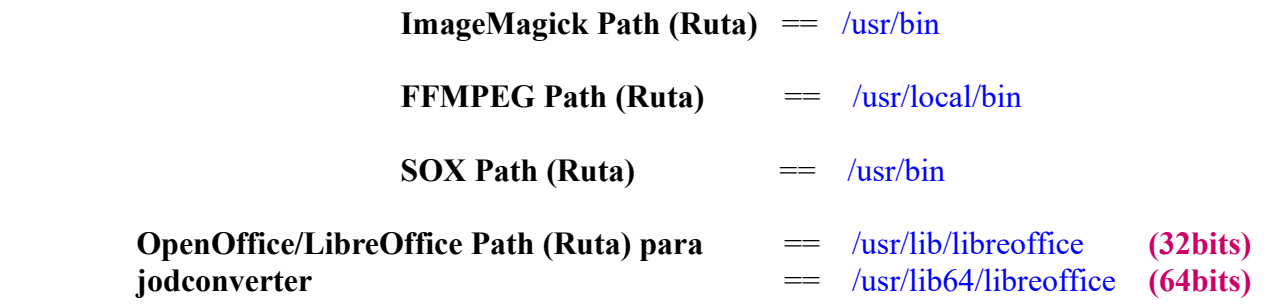

Conforme vaya introduciendo las rutas, puede comprobar si son correctas pulsando el botón llamado **Check**. Si no muestra mensaje de error alguno, es correcta.

Una vez completadas las rutas, por favor pulse el botón y pasaremos a otra página que sería para activar la función SIP. Nosotros la dejaremos tal cual, a no ser que quiera activarla sabiendo lo que hace:

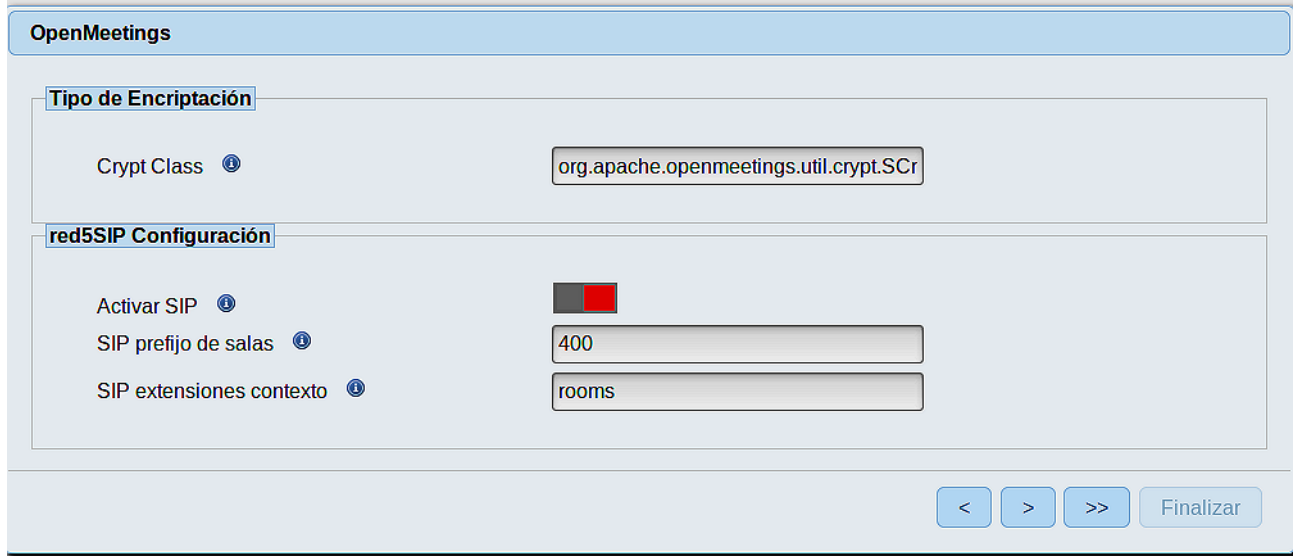

Pulse el botón > y aparecerá esta página:

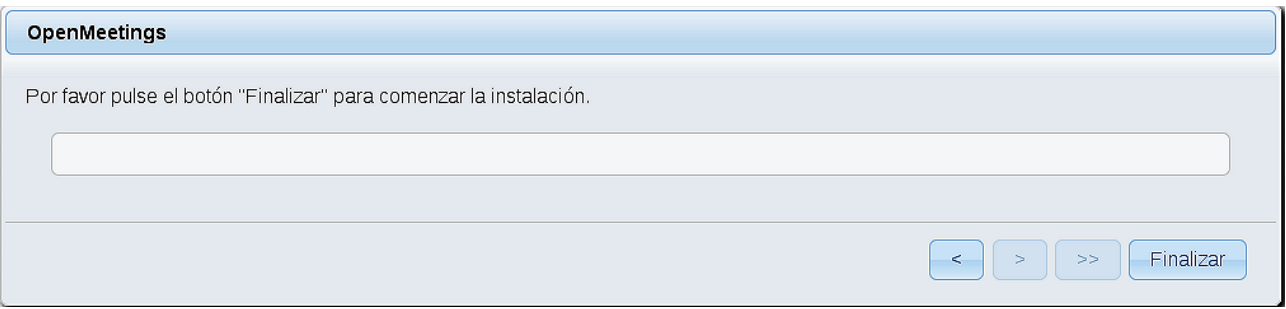

Pulse el botón **Finalizar**, y comenzarán a llenarse las tablas de nuestra base de datos. Cuando concluya, aparecerá esta otra página. No haga clic en **Entrar a la Aplicación**. Antes hemos de reiniciar el servidor (permanezca conectado a Internet):

### /etc/init.d/red5-2 restart

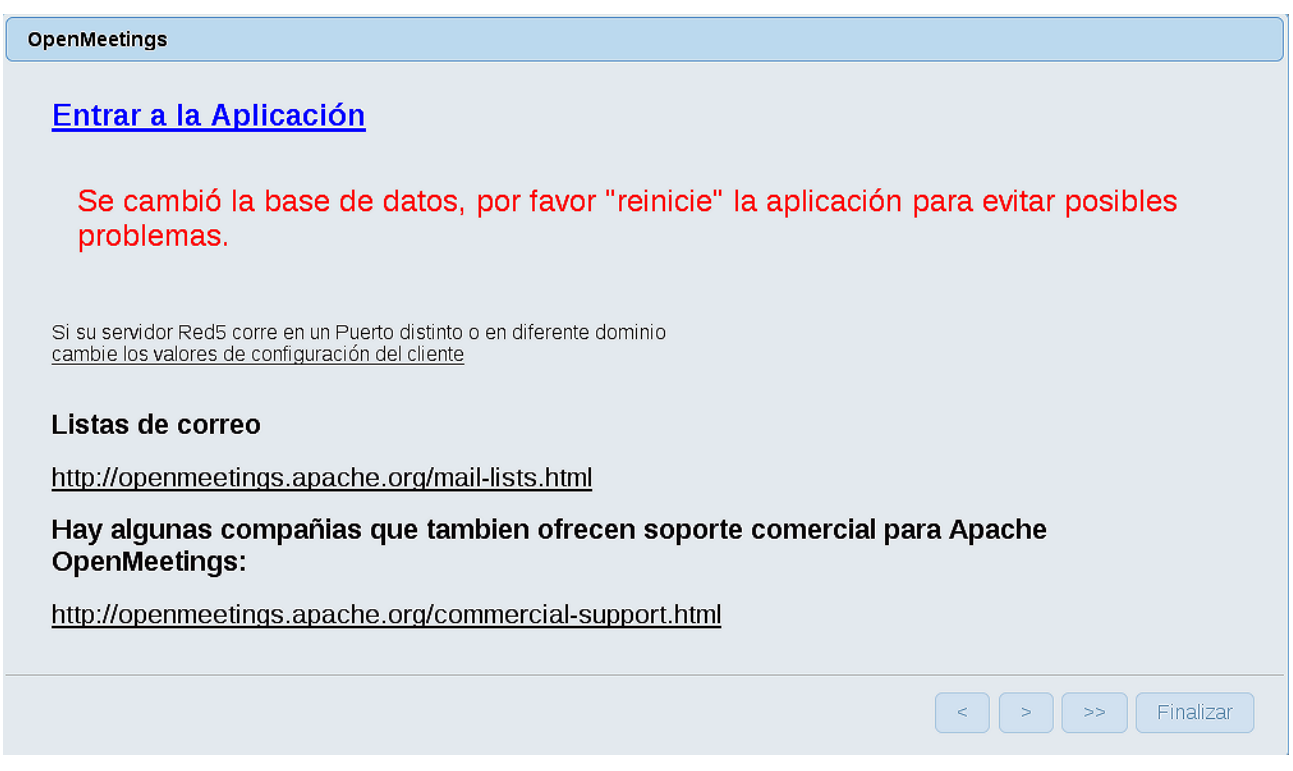

Ahora sí, puede pulsar **Entrar a la Aplicación**, o ir en el navegador a:

<http://localhost:5080/openmeetings>

...y nos llevará a la entrada de OpenMeetings:

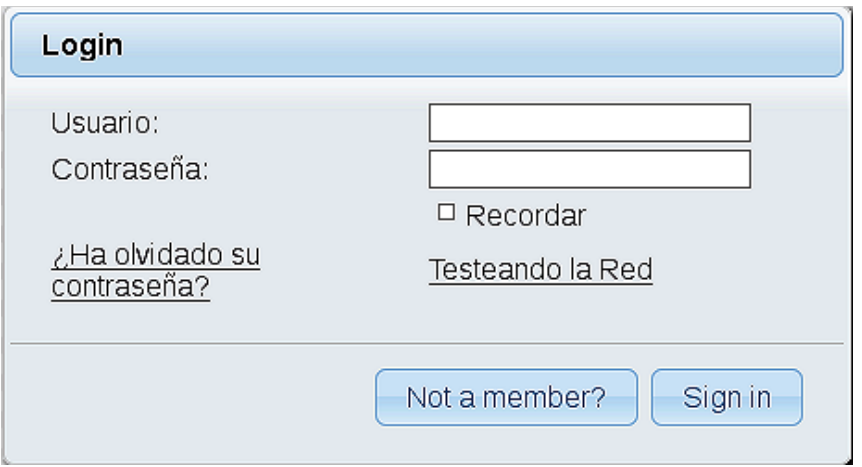

Introduzca el nombre de usuario y contraseña que haya escogido durante la instalación, pulse el botón **Sign in** y…

## ...**Felicidades!**

La próxima vez que guste acceder a OpenMeetings, sería a través de:

<http://localhost:5080/openmeetings>

Recuerde abrir los dos puertos siguientes en el servidor:

### **1935 5080**

...para que sea posible el acceso a OpenMeetings desde otros ordenadores en Lan o Internet.

**16)**

#### ------ **Configuración de OpenMeetings** ------

Una vez haya accedido a OpenMeetings, si quisiera hacer alguna modificación en la configuración, sería en:

#### **Administration** → **Configuration**

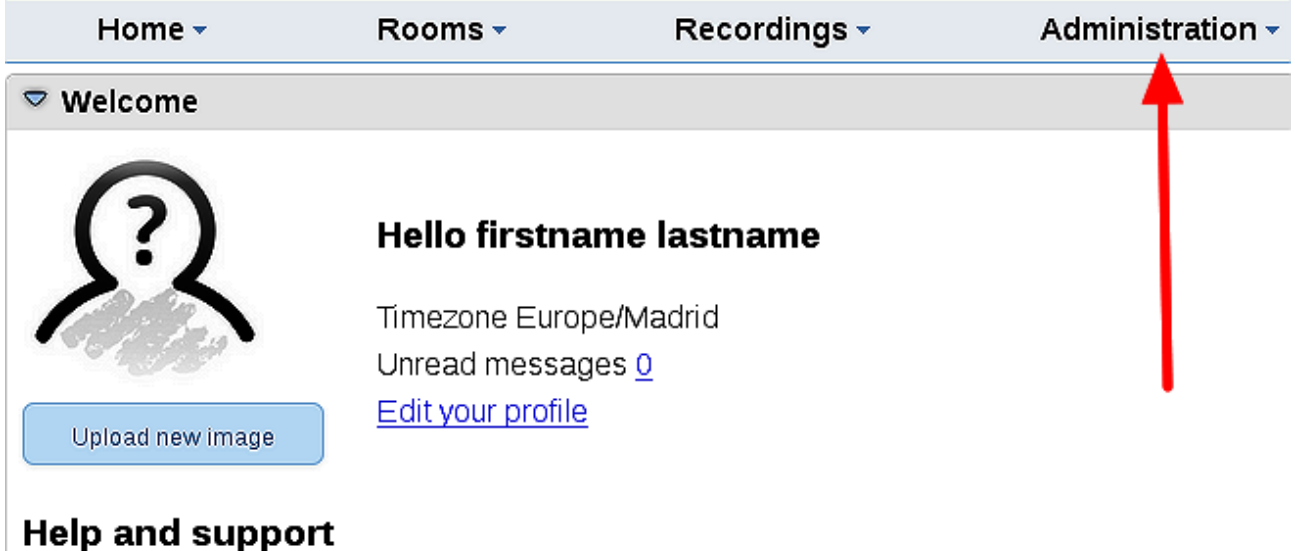

...y siguiendo el orden señalado por las flechas coloradas:

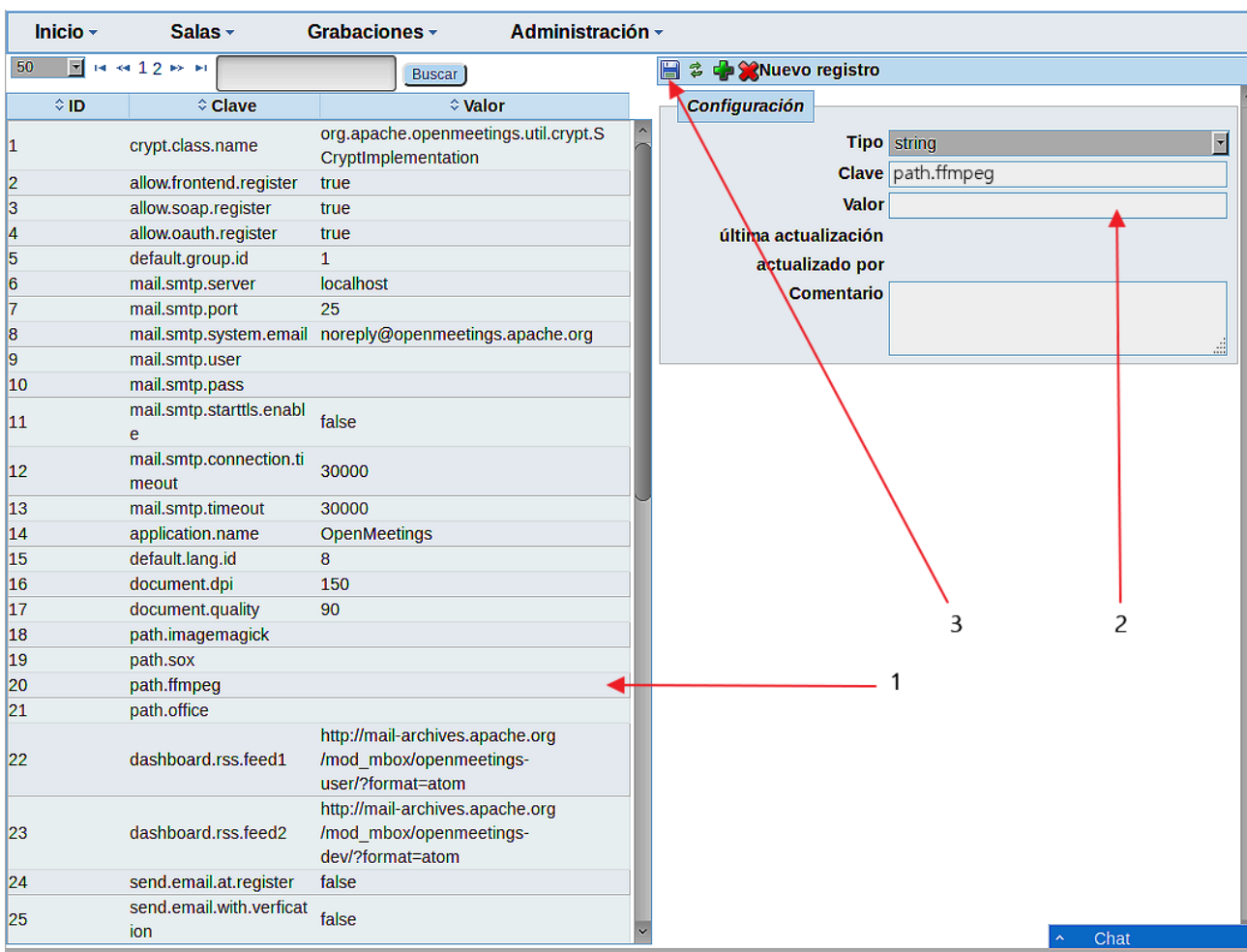

Y esto es todo.

Si tiene alguna duda o pregunta, por favor expóngala en los foros de Apache OpenMeetings:

------------------------------------------

<http://openmeetings.apache.org/mail-lists.html>

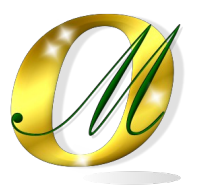

Gracias.

Alvaro Bustos